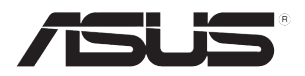

# **MCB-10G-2S**

# **10 Gigabit/s Ethernet card User Guide**

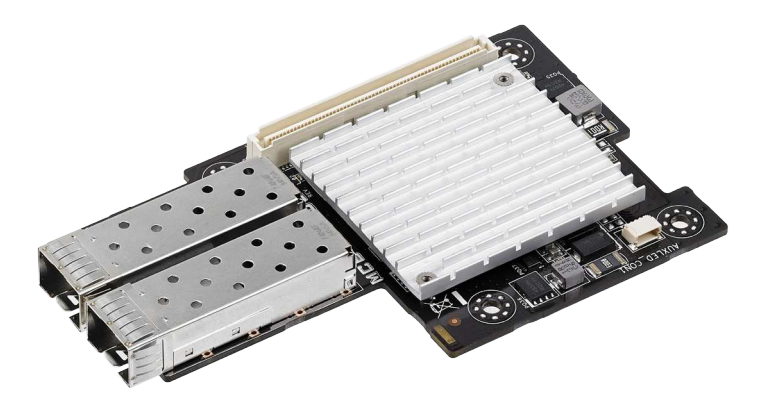

E9489 First Edition V1 June 2014

#### **Copyright © 2014 ASUSTeK COMPUTER INC. All Rights Reserved.**

No part of this manual, including the products and software described in it, may be reproduced, transmitted, transcribed, stored in a retrieval system, or translated into any language in any form or by any means, except documentation kept by the purchaser for backup purposes, without the express written permission of ASUSTeK COMPUTER INC. ("ASUS").

Product warranty or service will not be extended if: (1) the product is repaired, modified or altered, unless such repair, modification of alteration is authorized in writing by ASUS; or (2) the serial number of the product is defaced or missing.

ASUS PROVIDES THIS MANUAL "AS IS" WITHOUT WARRANTY OF ANY KIND, EITHER EXPRESS OR IMPLIED, INCLUDING BUT NOT LIMITED TO THE IMPLIED WARRANTIES OR CONDITIONS OF MERCHANTABILITY OR FITNESS FOR A PARTICULAR PURPOSE. IN NO EVENT SHALL ASUS, ITS DIRECTORS, OFFICERS, EMPLOYEES OR AGENTS BE LIABLE FOR ANY INDIRECT, SPECIAL, INCIDENTAL, OR CONSEQUENTIAL DAMAGES (INCLUDING DAMAGES FOR LOSS OF PROFITS, LOSS OF BUSINESS, LOSS OF USE OR DATA, INTERRUPTION OF BUSINESS AND THE LIKE), EVEN IF ASUS HAS BEEN ADVISED OF THE POSSIBILITY OF SUCH DAMAGES ARISING FROM ANY DEFECT OR ERROR IN THIS MANUAL OR PRODUCT.

SPECIFICATIONS AND INFORMATION CONTAINED IN THIS MANUAL ARE FURNISHED FOR INFORMATIONAL USE ONLY, AND ARE SUBJECT TO CHANGE AT ANY TIME WITHOUT NOTICE, AND SHOULD NOT BE CONSTRUED AS A COMMITMENT BY ASUS. ASUS ASSUMES NO RESPONSIBILITY OR LIABILITY FOR ANY ERRORS OR INACCURACIES THAT MAY APPEAR IN THIS MANUAL, INCLUDING THE PRODUCTS AND SOFTWARE DESCRIBED IN IT.

Products and corporate names appearing in this manual may or may not be registered trademarks or copyrights of their respective companies, and are used only for identification or explanation and to the owners' benefit, without intent to infringe.

## **Contents**

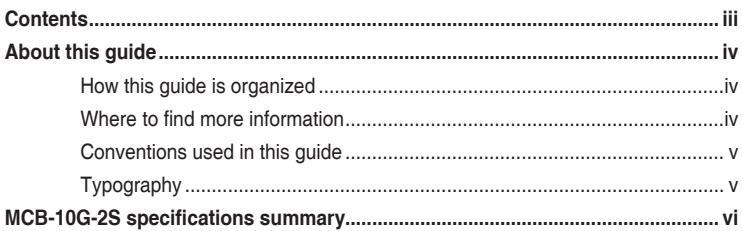

#### **Chapter 1: Product introduction**

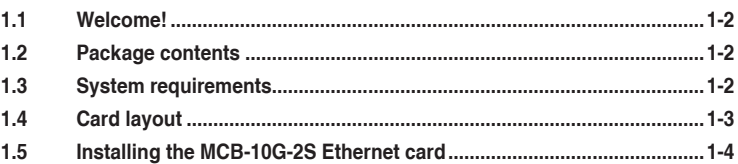

#### **Chapter 2: Boot Agent Configuration**

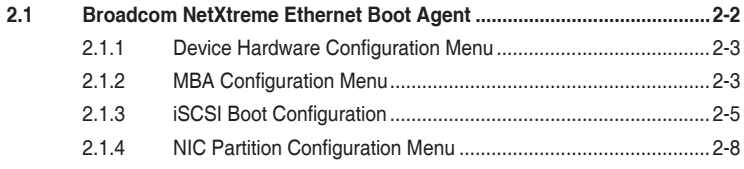

### **Chapter 3: Driver installation**

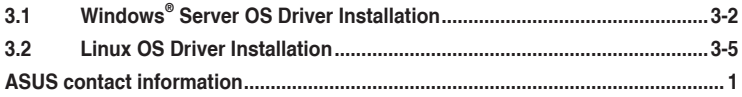

## **About this guide**

This user guide contains the information you need when installing and configuring the server management board.

### **How this guide is organized**

This guide contains the following parts:

#### **•** Chapter 1: Product introduction

This chapter describes the MCB-10G-2S Ethernet card features and the new technologies it supports.

#### **Chapter 2: Boot Agent configuration**

This chapter provides instructions on setting the Broadcom NetXtreme Ethernet Boot Agent.

#### **Chapter 3: Driver installation**

This chapter provides instructions for installing the Ethernet card drivers on different operating systems.

## **Where to find more information**

Refer to the following sources for additional information and for product and software updates.

#### **1. ASUS websites**

The ASUS website provides updated information on ASUS hardware and software products. Refer to the ASUS contact information.

#### **2. Optional documentation**

Your product package may include optional documentation, such as warranty flyers, that may have been added by your dealer. These documents are not part of the standard package.

## **Conventions used in this guide**

To make sure that you perform certain tasks properly, take note of the following symbols used throughout this manual.

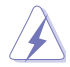

 **DANGER/WARNING**: Information to prevent injury to yourself when trying to complete a task.

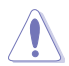

 **CAUTION**: Information to prevent damage to the components when trying to complete a task.

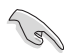

**IMPORTANT:** Instructions that you MUST follow to complete a task. task.

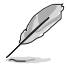

 **NOTE**: Tips and additional information to help you complete a task.

## **Typography**

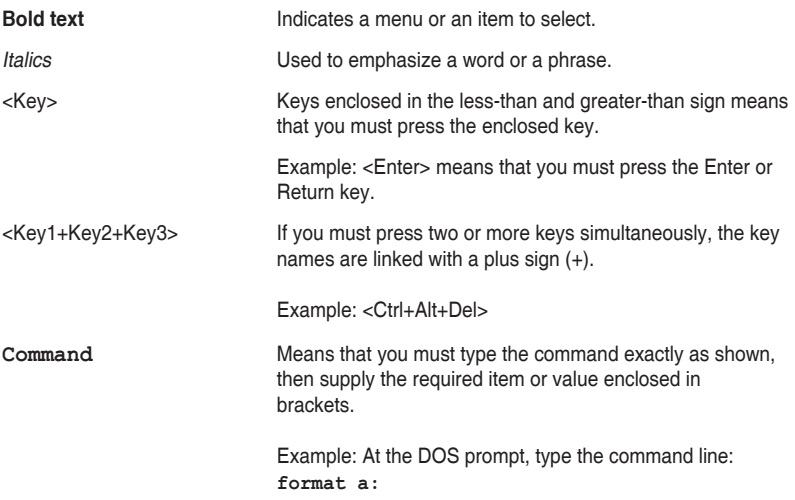

## **MCB-10G-2S specifications summary**

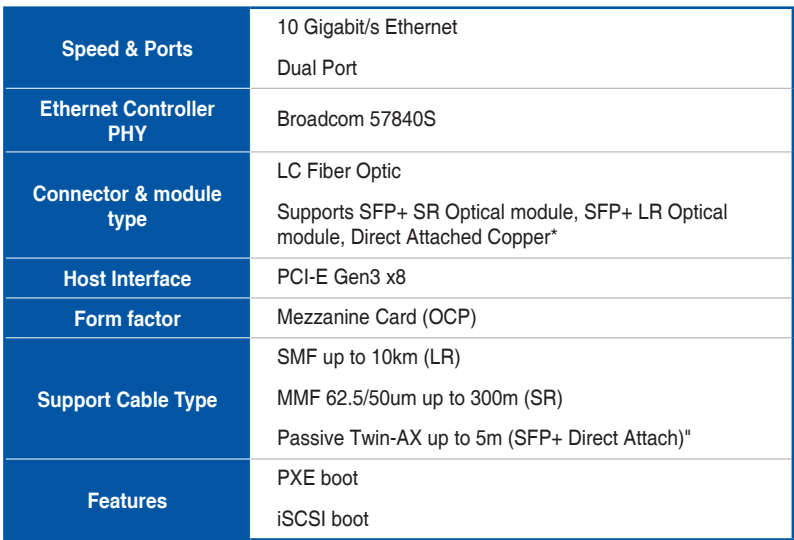

**\* Please refer to ASUS website for Approved Vendor List (AVL).**

**\*\* Specifications are subject to change without notice.**

# **Product introduction**

This chapter offers the MCB-10G-2S Ethernet card features and the new technologies it supports.

1

## **1.1 Welcome!**

Thank you for buying an ASUS® MCB-10G-2S 10 Gigabit/s Ethernet card!

Before you start installing the Ethernet card, check the items in your package with the list below.

## **1.2 Package contents**

Check your package for the following items.

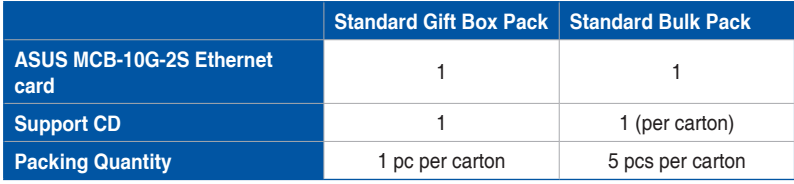

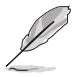

If any of the above items is damaged or missing, contact your retailer.

## **1.3 System requirements**

Before you install the MCB-10G-2S Ethernet card, check if the system meets the following requirements:

- Server or workstation motherboard with an OCP slot.
- Supported operating systems are Windows® and Linux operating systems. Please refer to ASUS website for the latest updates.

## **1.4 Card layout**

#### **Top view**

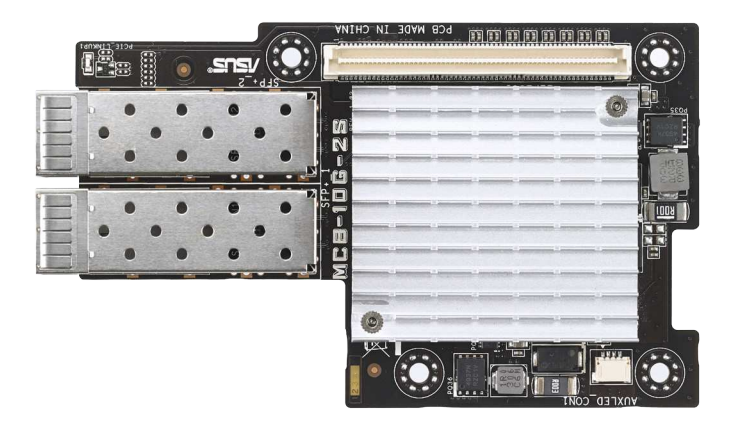

- 1. LC Fiber Optic Connector 1
- 2. LC Fiber Optic Connector 2
- 3. PCI Express Gen3 x8 interface

#### **SFP+ port LED indications**

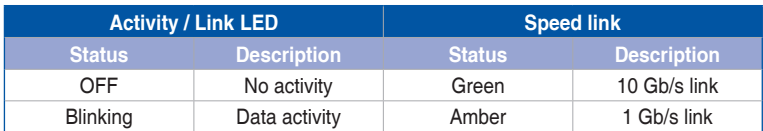

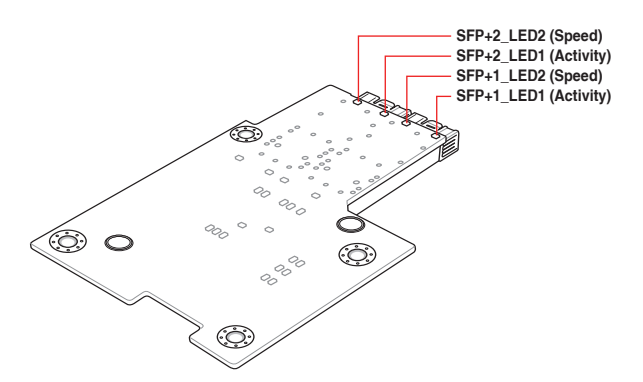

## **1.5 Installing the MCB-10G-2S Ethernet card**

To install a MCB-10G-2S Ethernet card:

- 1. Prepare the Mezannine card.
- 2. Align and insert the screw holes of the MCB-10G-2S Ethernet card into stand screws then insert the ports of the MCB-10G-2S card into the port slots on the server chassis as shown.

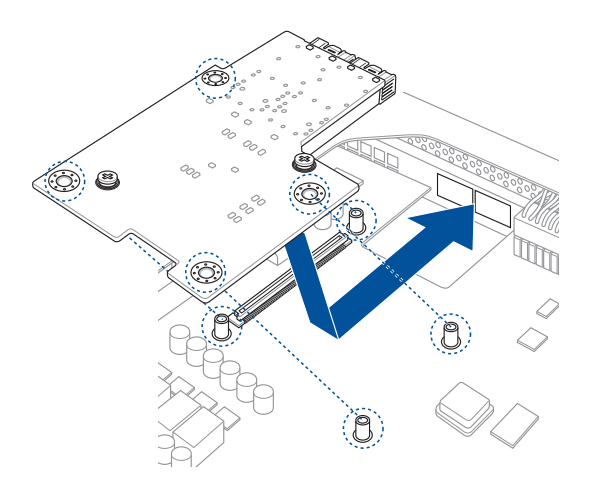

3. Secure the MCB-10G-2S Ethernet card with the four (4) bundled screws.

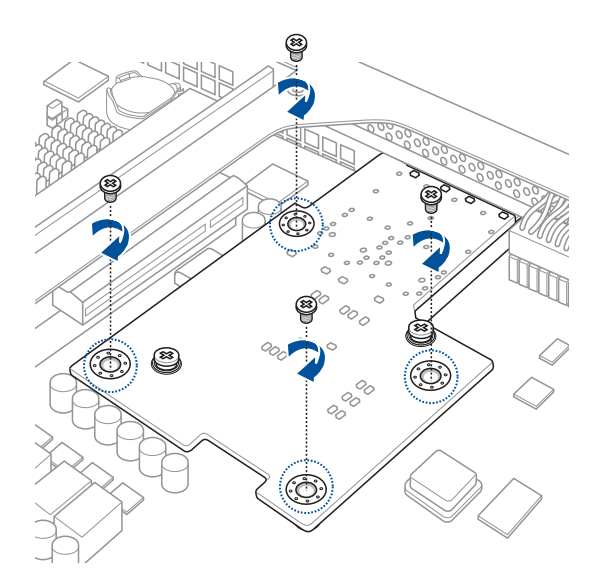

## **Boot Agent Configuration**

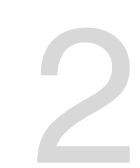

This chapter provides instructions on setting the Broadcom NetXtreme Ethernet Boot Agent.

## **2.1 Broadcom NetXtreme Ethernet Boot Agent**

The Broadcom NetXtreme Ethernet Boot Agent provides hardware-based Ethernet card configurations.

To start the Broadcom NetXtreme Ethernet Boot Agent and access the main screen:

- 1. Turn on the system.
- 2. During POST, press <Ctrl+S> when the following screen appears.

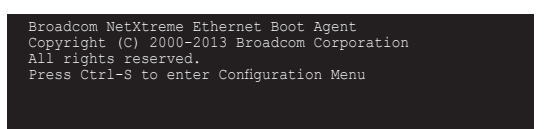

3. From the **Device List** screen, use the up/down arrow key to select an Ethernet device to configure then press <Enter>.

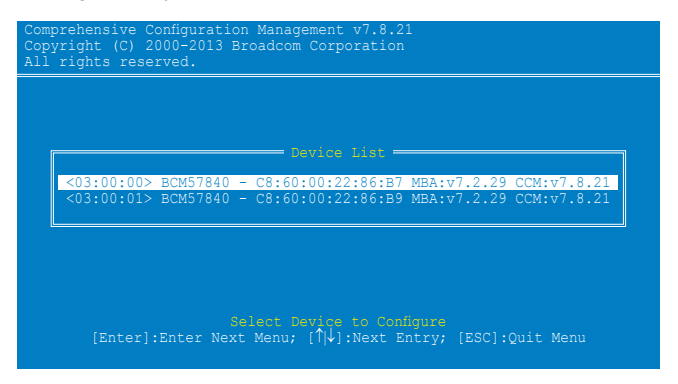

3. From the **Main Menu,** use the up/down arrow key to select an item and press <Enter>.

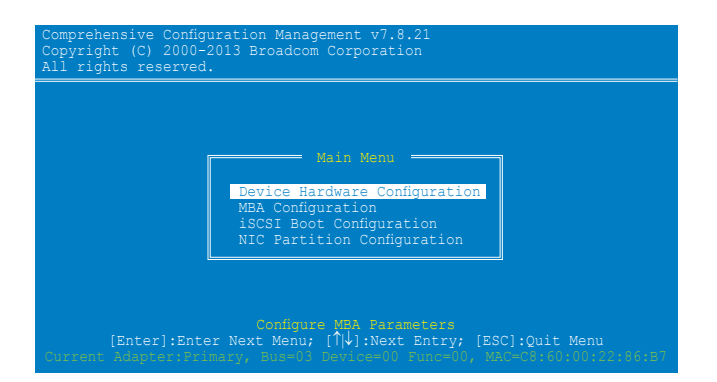

## **2.1.1 Device Hardware Configuration Menu**

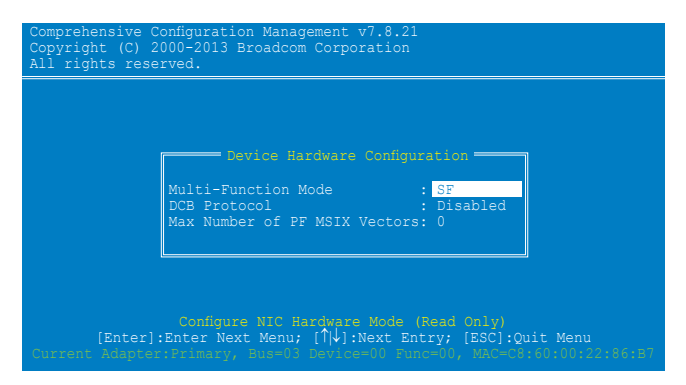

#### **DCB Protocol [Disabled]**

Configuration options: [Disabled] [Enabled]

## **2.1.2 MBA Configuration Menu**

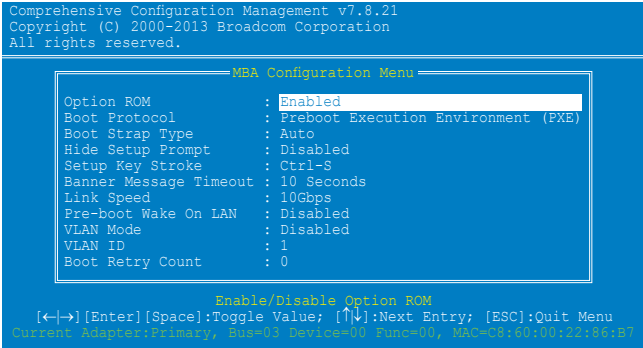

#### **Option ROM [Enabled]**

Configuration options: [Enabled] [Disabled]

#### **Boot Protocol [Preboot Execution Environment (PXE)]**

Configuration options: [Preboot Execution Environment (PXE)] [Bootstrap Protocol (BOOTP)] [iSCSI] [FCoE] [None]

**Boot Strap Type [Auto]** Configuration options: [Auto] [BBS] [Int18h] [Int19h]

**Hide Setup Prompt [Disabled]** Configuration options: [Disabled] [Enabled]

**Setup Key Stroke [Ctrl-S]** Configuration options: [Ctrl-S] [Ctrl-B]

**Banner Message Timeout [10 Seconds]** Configuration options: [1 Second] – [14 Seconds]

**Link Speed [10Gbps]** Configuration options: [10Gbps] [1Gbps]

**Pre-boot Wake On LAN [Enabled]** Configuration options: [Enabled] [Disabled]

**VLAN Mode [Disabled]** Configuration options: [Disabled] [Enabled]

**VLAN ID [1]** Configuration options: [0] – [4094]

**Boot Retry Count [0]** Configuration options: [0] – [7]

## **2.1.3 iSCSI Boot Configuration**

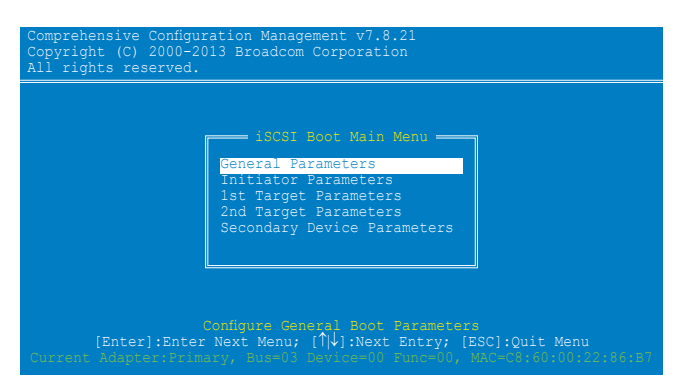

#### **General Parameters**

#### **TCP/IP Parameters via DHCP [Enabled]**

This option applies to IPv4.

- [Enabled] The iSCSI boot host software acquires the IP address from the DHCP server.
- [Disabled] The iSCSI boot host software acquires the static IP address.

#### **iSCSI Parameters via DHCP [Enabled]**

- [Enabled] The iSCSI boot host software acquires its iSCSI target parameters from the DHCP server.
- [Disabled] The iSCSI boot host software acquires its iSCSI target parameters via the static IP address, which is entered through the iSCSI Initiator Parameters Configuration screen.

#### **CHAP Authentication [Disabled]**

- [Enabled] Allows the iSCSI boot host software to use CHAP authentication when connecting to the iSCSI target. Enter the CHAP ID and CHAP Secret in the Initiator Parameters configuration screen.
- [Disabled] Does not allow the iSCSI boot host software to use CHAP authentication when connecting to the iSCSI target.

#### **Boot to iSCSI Target [Enabled]**

- [Enabled] The iSCSI boot host software immediately attempts to boot from the iSCSI target after successfully connecting to it.
- [Disabled] The iSCSI boot host software does not attempt to boot from the iSCSI target after successfully connecting to it. The control will then return to the system BIOS so that the next boot device may be used.

[One Time Disabled] On the first system boot, the iSCSI boot host software does not attempt to boot from the iSCSI target. On subsequent system reboots, the iSCSI boot host software will attempt to boot from the iSCSI target. This option is useful when doing a remote install of the OS to an iSCSI target.

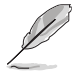

- When using iSCSI boot, set Boot to iSCSI Target to [Disabled] or [One Time Disabled].
- When using iSCSI boot to install Windows Server 2008 OS, refer to http://support.microsoft.com/kb/974072/EN-US to complete the process.

#### **DHCP Vendor ID [BRCM ISAN]**

Controls how the iSCSI boot host software interprets the Vendor Class ID field used in the DHCP server. If DHCP is disabled, this value does not need to be specified. Enter a new value in 0 to 32 characters.

#### **Link Up Delay Time [0]**

Decides how many seconds the iSCSI boot host software waits after an Ethernet link is established before sending any data over the network. The valid values are 0 to 255.

#### **Use TCP Timestamp [Disabled]**

Enables or disables the TCP Timestamp option. Configuration options: [Disabled] [Enabled]

#### **Target as First HDD [Disabled]**

When enabled, the iSCSI target drive appears as the first hard drive in the system. Configuration options: [Disabled] [Enabled]

#### **LUN Busy Retry Count [0]**

Specifies the number of connection retries the iSCSI Boot initiator will attempt if the iSCSI target LUN is busy. Configuration options: [0] – [60]

#### **IP Version [IPv4]**

Switches between the IPv4 or IPv6 protocol. Configuration options: [IPv4] [IPv6]

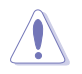

Modifying this parameter erases all IP-related values.

#### **Initiator Parameters**

Key in the necessary parameters.

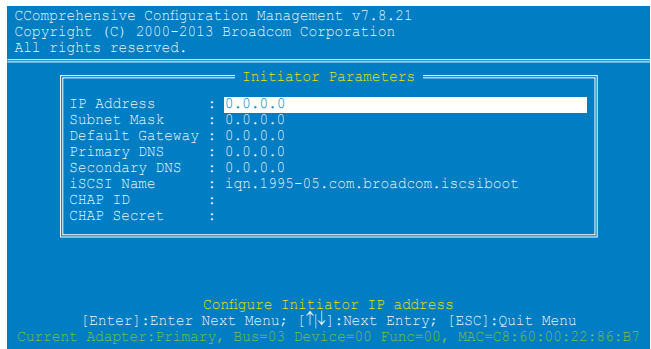

#### **1st / 2nd Target Parameters**

Key in the necessary parameters.

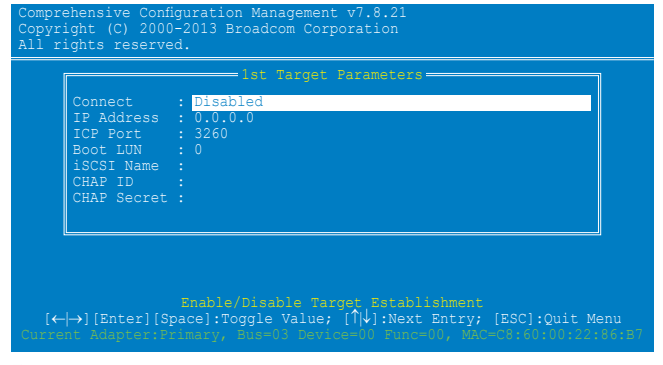

The iSCSI Name varies depending on the iSCSI target in use.

#### **Secondary Device Parameters**

Key in the necessary parameters.

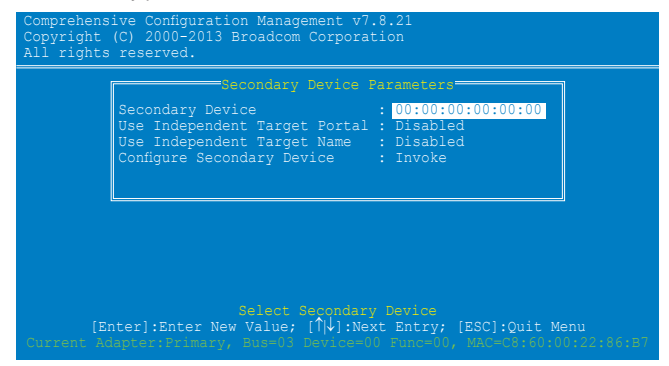

## **2.1.4 NIC Partition Configuration Menu**

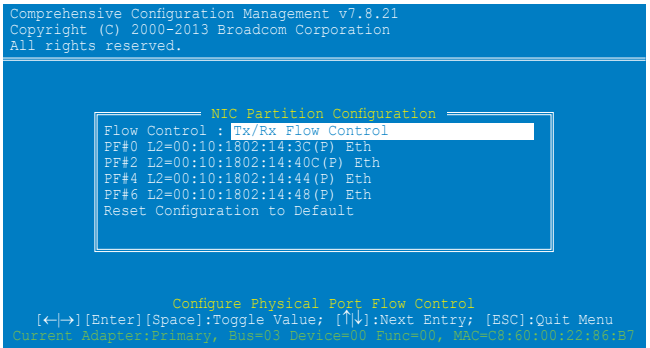

#### **Flow Control [Tx/Rx Flow Control]**

Configuration options: [Tx/Rx Flow Control] [Disabled] [Tx: Send Pause on Rx Overflow] [Rx: Throttle Tx on Pause Received]

#### **PF#0/2/4/6**

Press an item to configure its NIC Partition parameters.

#### **Reset Configuration to Default**

Select this item and press <Enter> to reset NIC Partition of all ports on this card to the factory default settings.

# **Driver installation**

This chapter provides instructions for installing the Ethernet card drivers on different operating systems.

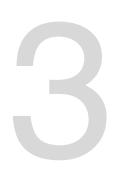

## **3.1 Windows® Server OS Driver Installation**

To update the Ethernet card driver for Windows® Server OS:

- 1. Restart the computer, and then log on with **Administrator** privileges.
- 2. Insert the Support CD to the optical drive. The Support CD automatically displays the **Drivers** menu if Autorun is enabled in your computer.

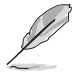

- If Windows<sup>®</sup> automatically detects the LAN controllers and displays a New Hardware Found window, click **Cancel** to close this window.
- If Autorun is NOT enabled in your computer, browse the contents of the Support CD to locate the file **Setup.exe**. Double-click **Setup.exe** to run the CD.
- 3. Click **Broadcom NetXreme II GigE Driver**.

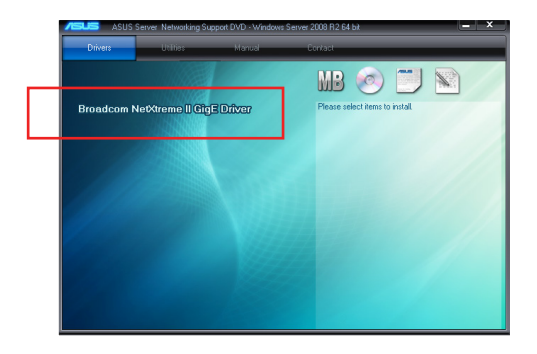

4. Click **Next** when the **Broadcom NetXreme II Driver Installer–InstallShield Wizard** window appears.

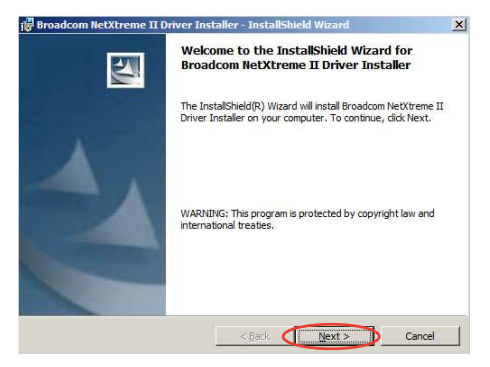

5. Toggle **I accept the terms in the license agreement** and click **Next** to continue.

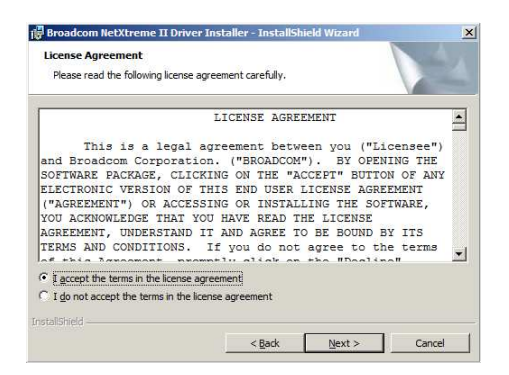

6. Follow the screen instructions to complete the installation.

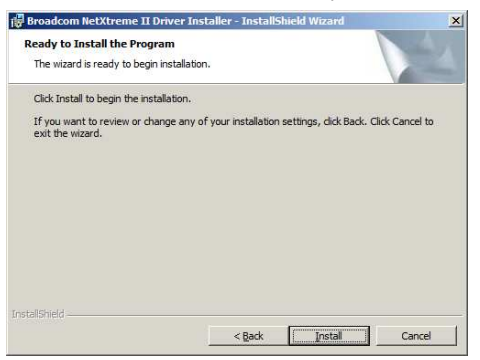

7. If the **Windows Security** window appears during the driver installation, click **Install this driver software anyway** to continue.

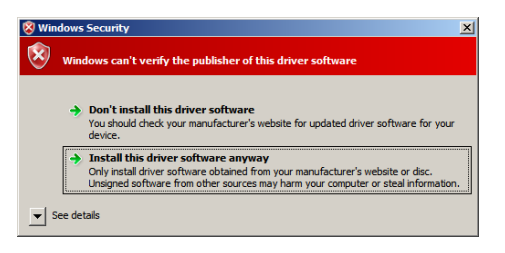

8. Click **Finish** to exit the installation wizard.

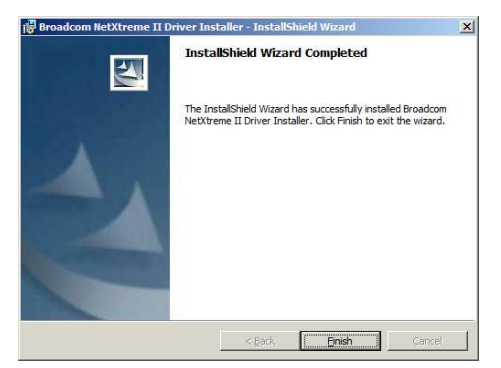

9. Restart the system.

## **3.2 Linux OS Driver Installation**

To install the Ethernet card driver for Linux OS:

1. Within the Linux Terminal, install the source RPM package:

**rpm -ivh netxtreme2-<version>.src.rpm**

**For Red Hat Linux:**

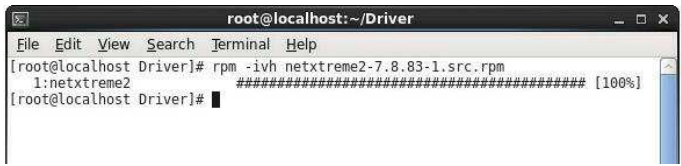

**For SuSE Linux:**

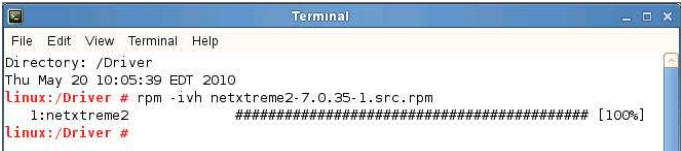

2. CD to the RPM path and build the binary driver for your kernel:

**cd /usr/src/{redhat,OpenLinux,turbo,packages,rpm ..}**

(For RHEL 6.0 and above, **cd ~/rpmbuild**)

**For Red Hat Linux:**

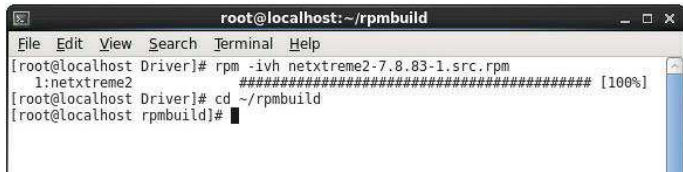

**For SuSE Linux:**

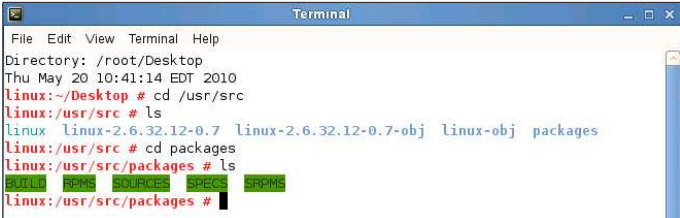

```
rpm -bb SPECS/netxtreme2.spec
```
or

(For RPM version 4.x.x)

**rpmbuild -bb SPECS/netxtreme2.spec**

Note that the RPM path is different for different Linux distributions.

 The driver will be compiled for the running kernel by default. To build the driver for a kernel different than the running one, specify the kernel by defining it in KVER:

```
rpmbuild -bb SPECS/netxtreme2.spec --define "KVER <kernel 
version>"
```
 <kernel version> in the form of **2.x.y-z** is the version of another kernel that is installed on the system.

3. Install the newly built package (driver and main page):

**For Red Hat Linux:**

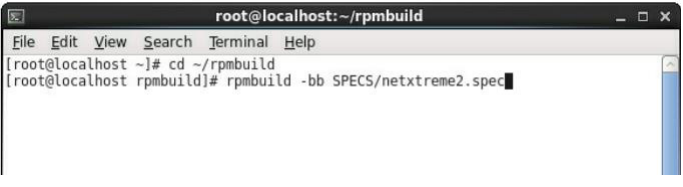

**For SuSE Linux:**

```
Terminal
\overline{\mathbf{E}}File Edit View Terminal Help
Directory: /Driver
Thu May 20 10:05:39 EDT 2010
linux:/Driver # rpm -ivh netxtreme2-7.0.35-1.src.rpm
                          1:netxtreme2
linux:/Driver # cd /usr/src
\lim_{x \to \infty} /usr/src # ls
linux linux-2.6.32.12-0.7 linux-2.6.32.12-0.7-obj linux-obj packages
linux:/usr/src # cd packages
linux:/usr/src/packages # ls
 JILD RPMS SOL
                  SPECS
linux:/usr/src/packages # cd SPECS
linux:/usr/src/packages/SPECS # ls
netxtreme2.spec
linux:/usr/src/packages/SPECS # rpmbuild -bb netxtreme2.spec
```
#### **rpm -ivh RPMS/<arch>/netxtreme2-<version>.<arch>.rpm**

where <arch> is the machine architecture such as i386:

#### **For Red Hat Linux:**

root@localhost:~/rpmbuild/RPMS  $=$   $\Box$   $\times$  $\overline{S}$ File Edit View Search Terminal Help  $j  $\frac{1}{2}$$ . ......<br>Requires(interp): /bin/sh /bin/sh /bin/sh Requires (rpmlib): rpmlib (CompressedFileNames) <= 3.0.4-1 rpmlib (FileDigests) <= 4.6.0-1 rpmlib(PayloadFilesHavePrefix) <=  $4.0-1$ Requires (post): /bin/sh Requires(post): /bin/su<br>Requires(preun): /bin/sh Requires (postun) : /bin/sh Checking for unpackaged file(s): /usr/lib/rpm/check-files /root/rpmbuild/BUILDRO 01/hetxtreme2-7.0.35-1.x86\_64<br>Nrote: /root/rpmbuild/RPMS/x86\_64/hetxtreme2-7.0.35-1.x86\_64.rpm Executing(%clean): /bin/sh -e /var/tmp/rpm-tmp.2hBGAW  $+$  umask 022 + cd /root/rpmbuild/BUILD + cd netxtreme2-7.0.35 + rm -rf /root/rpmbuild/BUILDROOT/netxtreme2-7.0.35-1.x86\_64 /root/rpmbuild/BUIL D/file.list.netxtreme2  $+$  exit  $0$ [root@localhost SPECS]# cd ~/rpmbuild [root@localhost rpmbuild]# 1s NOTID BUILDROOT RPMS SOURCES SPECS SRPMS<br>[root@localhost rpmbuild]# cd RPMS<br>[root@localhost RPMS]# ls x86 64 [root@localhost RPMS]#

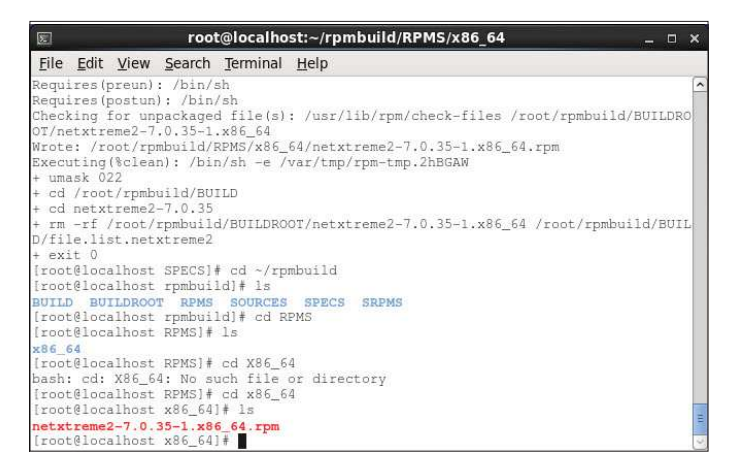

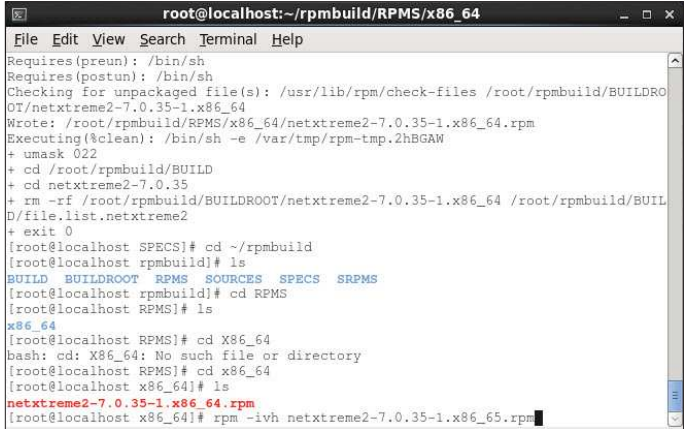

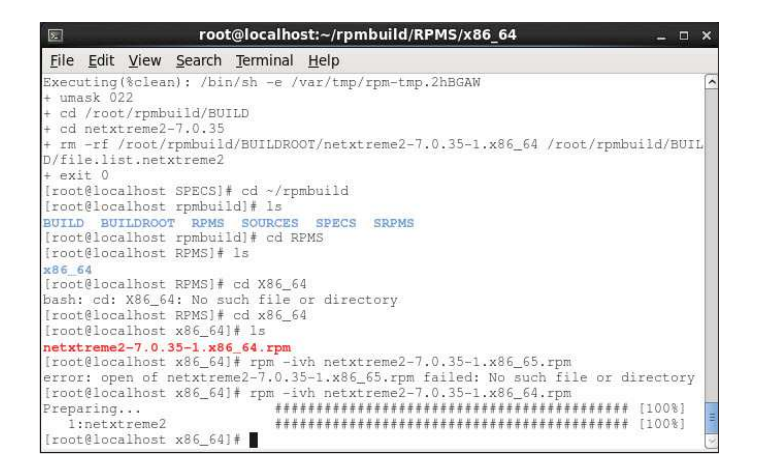

**For SuSE Linux:**

Terminal 匵 File Edit View Terminal Help ildroot Checking for unpackaged file(s): /usr/lib/rpm/check-files /var/tmp/netxtreme2-bu ildroot warning: Could not canonicalize hostname: linux wrote: /usr/src/packages/RPMS/i586/netxtreme2-7.0.35-1.i586.rpm Executing(%clean): /bin/sh -e /var/tmp/rpm-tmp.26682 umask 022 cd /usr/src/packages/BUILD cd netxtreme2-7.0.35 .<br>mm -rf /var/tmp/netxtreme2-buildroot /usr/src/packages/BUILD/file.list.netxtre  $mg2$ Frm -rf filelists inux:/usr/src/packages/SPECS # ls netxtreme2.spec linux:/usr/src/packages/SPECS # cd.. inux:/usr/src/packages # ls D RPMS SOUR S<sup>S</sup>SPL Linux:/usr/src/packages # cd RPMS inux:/usr/src/packages/RPMS # ls hlon geode 138 6 1486 1586 toarch linux:/usr/src/packages/RPMS # cd i586 inux:/usr/src/packages/RPMS/i586 # ls etxtreme2-7.0.35-1.1586.rpm inux:/usr/src/packages/RPMS/i586 #

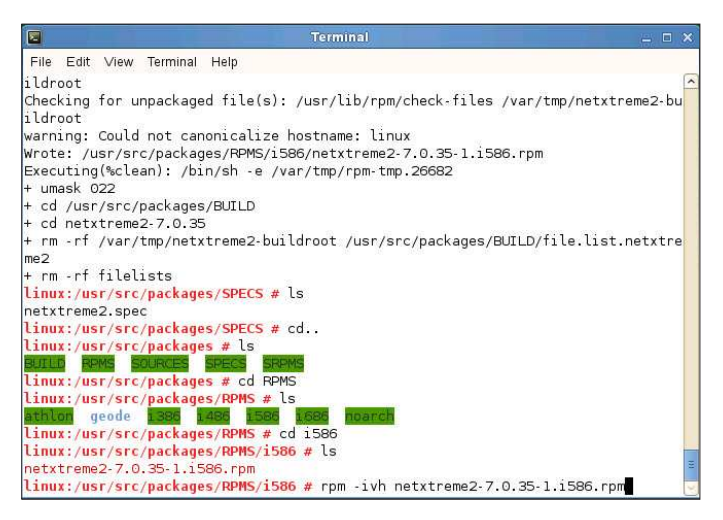

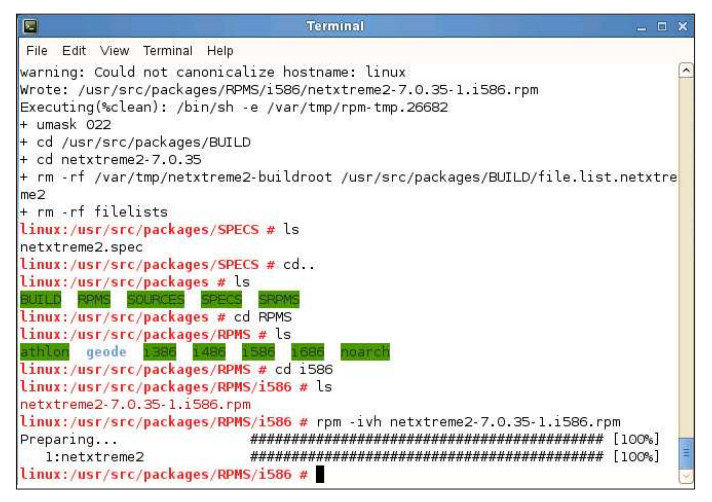

**rpm -ivh RPMS/i386/netxtreme2-<version>.i386.rpm**

 Note that the --force option may be needed on some Linux distributions if conflicts are reported.

The drivers will be installed in the following path:

#### **2.4.x kernels:**

/lib/modules/<kernel\_version>/kernel/drivers/net/bnx2.o

/lib/modules/<kernel\_version>/kernel/drivers/net/bnx2x.o

#### **2.6.0 kernels:**

/lib/modules/<kernel\_version>/kernel/drivers/net/bnx2.ko

/lib/modules/<kernel\_version>/kernel/drivers/net/bnx2x.ko

#### **2.6.16 and newer kernels:**

/lib/modules/<kernel\_version>/kernel/drivers/net/bnx2.ko

/lib/modules/<kernel\_version>/kernel/drivers/net/bnx2x.ko

/lib/modules/<kernel\_version>/kernel/drivers/net/cnic.ko

#### **Newer RHEL and SLES distros:**

 /lib/modules/<kernel\_version>/updates/bnx2.ko /lib/modules/<kernel\_version>/updates/cnic.ko /lib/modules/<kernel\_version>/updates/bnx2x.ko /lib/modules/<kernel\_version>/updates/bnx2i.ko /lib/modules/<kernel\_version>/updates/bnx2fc.ko 4. Unload existing driver if necessary:

**rmmod bnx2**

**rmmod bnx2x**

If the cnic driver is loaded, it should also be unloaded along with dependent drivers:

**rmmod bnx2fc**

**rmmod bnx2i**

**rmmod cnic**

5. Load the bnx2 driver for the BCM5706/BCM5708/5709/5716 devices:

**insmod bnx2.o** or **insmod bnx2.ko** (on 2.6.x kernels)

or

**modprobe bnx2**

 To load the bnx2x driver for the BCM57710/BCM57711/BCM57711E/BCM57712 devices:

**insmod bnx2x.o**

or

**insmod bnx2x.ko** (on 2.6.x kernels)

or

**modprobe bnx2x**

To load the cnic driver:

**insmod cnic.ko**

or

**modprobe cnic**

To load the bnx2i driver:

**insmod bnx2i.ko**

or

**modprobe bnx2i**

To load the bnx2fc driver for BCM57712 device:

**insmod bnx2fc.ko**

or

**modprobe bnx2fc**

**service bnx2fcd start**

 Note that the inbox kernel may have an older version of bnx2, bnx2x and cnic driver. It is important for FCoE offload user to unload these inbox versions before attempting to load bnx2fc driver. You can do either of these two options:

- a) Reboot the server.
- b) If already loaded, unload inbox bnx2, bnx2x, cnic drivers, and load the newly installed version from netxtreme2-foce package using '**modprobe <DRV-NAME>**'

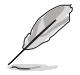

• Driver upgrade (**rpm -Uvh**) is not supported.

- On SLES 11, change "allow\_unsupported\_modules" parameter value of **/etc/ modprobe.d/unsupport-modules'** from 0 to 1, until bnx2fc driver is inbox. Failing to do so will not load bnx2fc.
- 6. To configure the network protocol and address, refer to various Linux documentations.

## **ASUS contact information**

## **ASUSTeK COMPUTER INC. (Taiwan)**

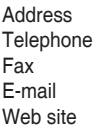

15 Li-Te Road, Peitou, Taipei, Taiwan 11259 Telephone +886-2-2894-3447 Fax +886-2-2890-7798  $info@$  asus.com.tw http://www.asus.com.tw

#### Technical Support

Telephone +886-2-2894-3447 (0800-093-456) Online Support http://support.asus.com/techserv/techserv.aspx

## **ASUSTeK COMPUTER INC. (China)**

Address No.508, Chundong Road, Xinzhuang Industrial Zone, Minhang District, Shanghai, China. Telephone +86-21-5442-1616 Fax +86-21-5442-0099<br>Web site http://www.asus.com http://www.asus.com.cn

#### Technical Support

Telephone +86-21-3407-4610 (800-820-6655)<br>Online Support http://support.asus.com/techserv/te http://support.asus.com/techserv/techserv.aspx

## **ASUS COMPUTER INTERNATIONAL (America)**

Address 800 Corporate Way, Fremont, CA 94539, USA Fax +1-510-608-4555 http://usa.asus.com

#### Technical Support

Support fax  $+1-812-284-0883$ General support +1-812-282-2787 Online support http://support.asus.com/techserv/techserv.aspx

## **ASUS COMPUTER GmbH (Germany and Austria)**

Address Harkort Str. 21-23, 40880 Ratingen, Germany Fax +49-2102-959911 http://www.asus.de Online contact http://www.asus.de/sales

#### Technical Support

Telephone +49-1805-010923\* Support Fax +49-2102-959911 Online support http://support.asus.com/techserv/techserv.aspx

\* EUR 0.14/minute from a German fixed landline; EUR 0.42/minute from a mobile phone.

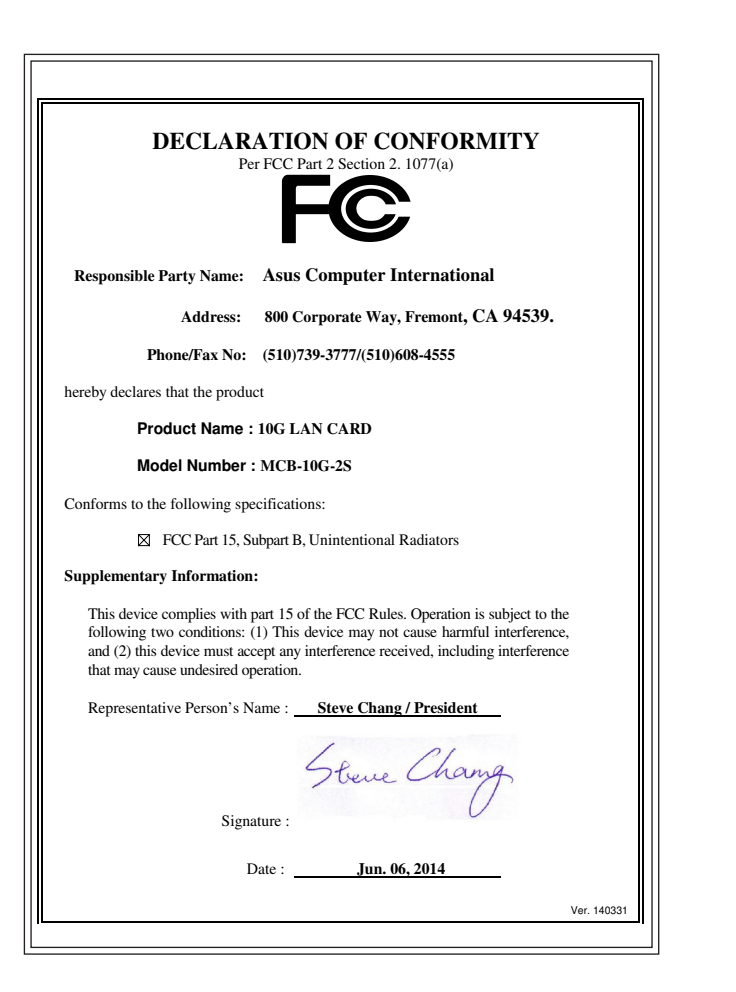

#### **EC Declaration of Conformity** N SEARCH OF INCREDIBLE **We, the undersigned, Manufacturer: Manufacturer: ASUSTeK COMPUTER INC. Address:** 4F, No. 150, LI-TE Rd., PEITOU, TAIPEI 112, TAIWAN  **Authorized representative in Europe:** ASUS COMPUTER GmbH Address, City: **HARKORT STR. 21-23, 40880 RATINGEN Country: GERMANY declare the following apparatus: Product name : 10G LAN CARD Model name : MCB-10G-2S conform with the essential requirements of the following directives: 2004/108/EC-EMC Directive**  EN 55022:2010+AC:2011 EN 55024:2010 EN 61000-3-3:2008 EN 61000-3-2:2006+A2:2009 EN 55013:2001+A1:2003+A2:2006 EN 55020:2007+A11:2011**1999/5/EC-R&TTE Directive**  EN 300 328 V1.7.1(2006-10) EN 301 489-1 V1.9.2(2011-09) EN 301 489-3 V1.4.1(2002-08) EN 301 489-4 V1.4.1(2009-05) EN 301 489-7 V1.3.1(2005-11) EN 301 489-9 V1.4.1(2007-11) EN 300 440-1 V1.6.1(2010-08) EN 300 440-2 V1.4.1(2010-08) EN 301 511 V9.0.2(2003-03) EN 301 908-1 V5.2.1(2011-05) EN 301 908-2 V5.2.1(2011-07) EN 301 489-17 V2.2.1(2012-09) EN 301 489-24 V1.5.1(2010-09) EN 301 893 V1.6.1(2011-11) EN 302 544-2 V1.1.1(2009-01) EN 302 623 V1.1.1(2009-01) EN 50360:2001 EN 62479:2010 EN 302 326-2 V1.2.2(2007-06) EN 302 326-3 V1.3.1(2007-09) EN 301 357-2 V1.4.1(2008-11) EN 302 291-1 V1.1.1(2005-07) EN 302 291-2 V1.1.1(2005-07) EN 50385:2002 EN 62311:2008 **2006/95/EC-LVD Directive** EN 60950-1 / A12:2011 R EN 60065:2002 / A12:2011 **2009/125/EC-ErP Directive**  Regulation (EC) No. 1275/2008 Regulation (EC) No. 278/2009 Regulation (EC) No. 642/2009 Regulation (EC) No. 617/2013 **2011/65/EU-RoHS Directive** Ver. 140331**CE marking**(EC conformity marking)<br>Position : **CEO**<br>Name : **Jerry She**<br>Signature : Position : **CEO** Name : **Jerry ShenDeclaration Date: 06/06/2014 Year to begin affixing CE marking: 2014** Signature **\_\_\_\_\_\_\_\_\_\_**